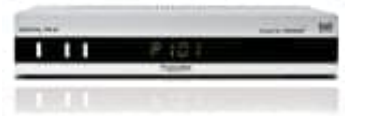

## **Technisat DIGITAL PR-K**

## **Navigator aufrufen**

- 1. Um die Programmreihenfolge der Favoritenliste Ihren Wünschen entsprechend zu sortieren, rufen Sie zunächst den Navigator auf.
- 2. Rufen Sie mit der Taste **Menü** das **Hauptmenü** auf.

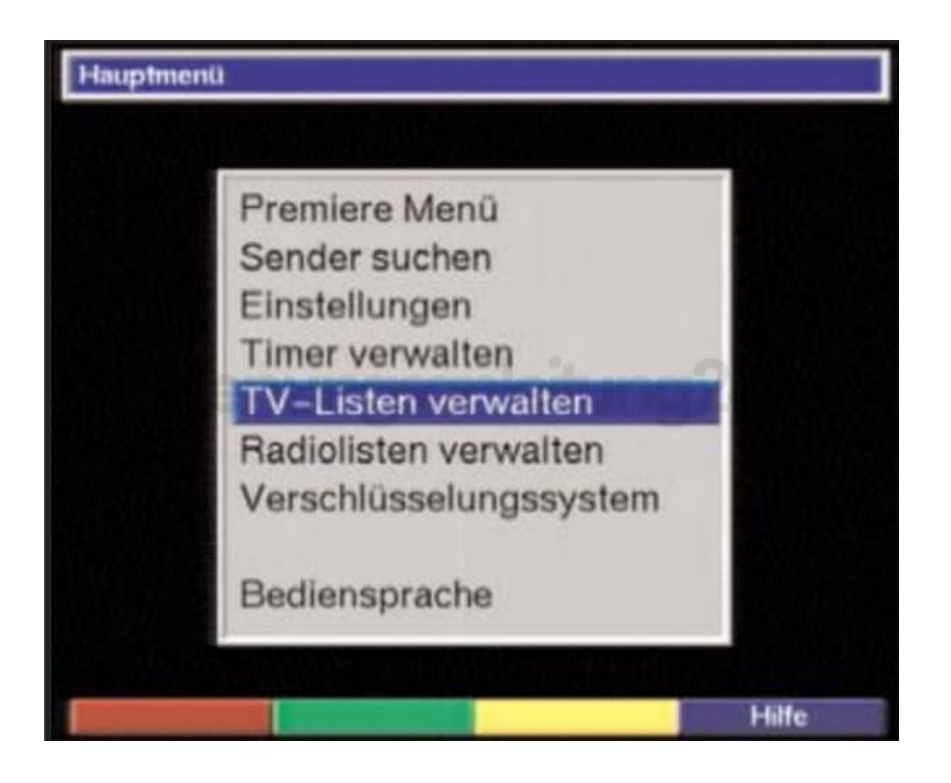

- 3. Markieren Sie mit Hilfe der **Pfeiltasten auf/ab** die Zeile **TV-Listen verwalten**, um die TV-Liste zu bearbeiten und bestätigen Sie mit **OK**.
- 4. Es erscheint der Navigator zum Bearbeiten der jeweiligen Favoritenliste.

In der rechten Bildhälfte wird die Favoritenliste dargestellt. Diese ist nun aktiv, da das momentan eingestellte Programm blau markiert ist.

In der linken Bildhälfte sehen Sie die alphabetisch sortierte Gesamtliste. In dieser Gesamtliste befinden sich alle verfügbaren Programme.

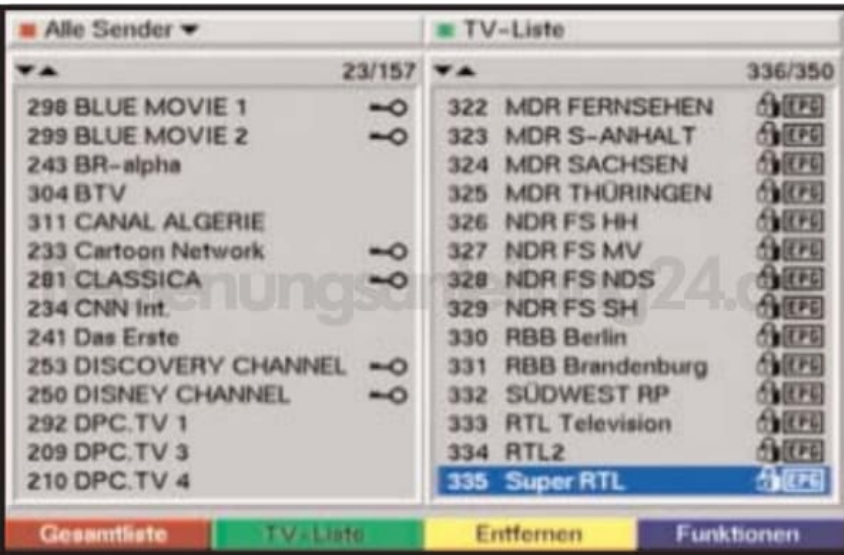

5. Durch Drücken der **roten Funktionstaste** wechselt die Markierung zur Gesamtliste. Diese ist nun aktiv. Durch nochmaliges Drücken der **roten**

**Funktionstaste** erscheint ein Auswahlfenster. Sie haben hier die Möglichkeit, die Gesamtliste nach verschiedenen Auswahlkriterien (z.B. alle Sender, alle freien, alle

neuen, alle gefundenen, alle englischen, usw.) sortiert oder nach Anbietern sortiert anzuzeigen.

- 6. Wählen Sie mit Hilfe der **Pfeiltasten auf/ab** die gewünschte Programmauflistung aus (z.B.Gesamtliste). Bestätigen Sie mit **OK**.
- 7. Nun erscheint ein weiteres Auswahlfenster

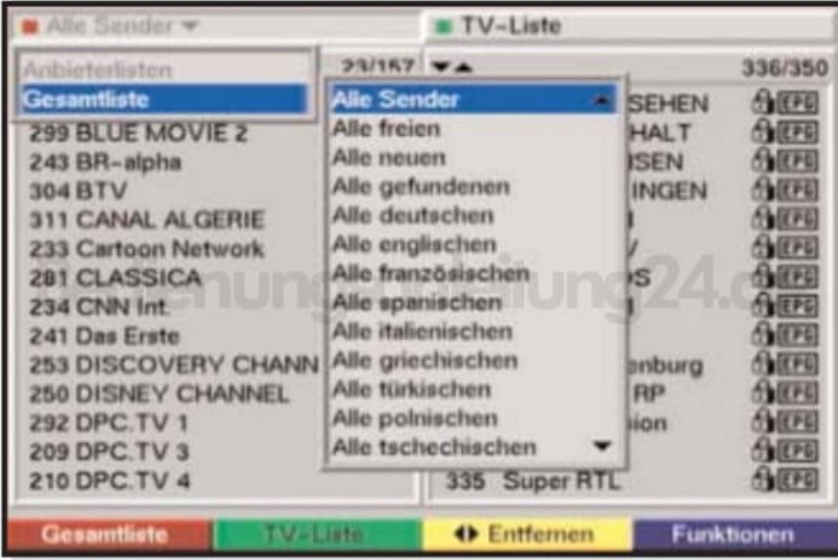

8. Markieren Sie nun mit Hilfe der **Pfeiltasten auf/ab** das Auswahlkriterium aus, nach dem die Gesamtliste sortiert werden soll. Wählen Sie z.B. Alle Sender, um alle verfügbaren Programme in der Gesamtliste anzuzeigen oder Alle neuen, um nur die beim letzten Suchlauf neu gefundenen Programme anzuzeigen. Bestätigen Sie mit **OK**.

9. Nun wird, je nach Auswahl, eine Programmliste mit z.B. allen oder allen neuen Programme angezeigt. Programme, die sich bereits in der Favoritenliste befinden, sind mit einem Häkchen gekennzeichnet.

Durch Drücken der **roten Funktionstaste** Programme bzw. der **grünen Funktionstaste** TV-Liste kann zwischen der Favoritenliste und der Gesamtliste umgeschaltet werden. Die jeweils aktive Liste ist durch die blaue Markierung gekennzeichnet.

10. Betätigen Sie die **blaue Funktionstaste** Funktionen. Es erscheint ein Auswahlfenster mit den zur Verfügung stehenden Navigator Funktionen.

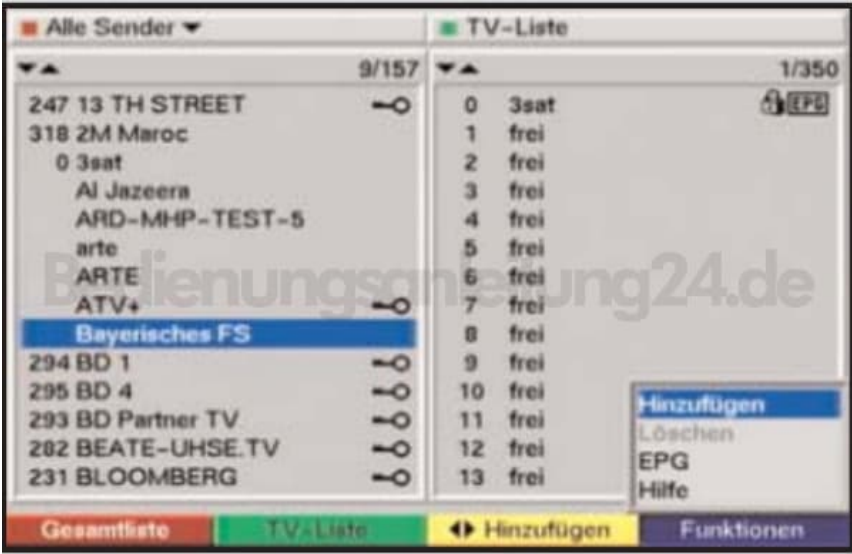

11. Markieren Sie mit den **Pfeiltasten auf/ab** ein Programm, das Sie in die Liste aufnehmen möchten. Durch Drücken der **gelben Funktiostaste** Hinzufügen wird das mierkierte Programn in die Favoritenliste aufgenommen.

 $\begin{array}{c} \begin{array}{c} \begin{array}{c} \begin{array}{c} \end{array}\\ \end{array} \end{array} \end{array} \end{array} \end{array}$